## AirMetER-AX

# MAESTRO/LANTRONIX WI-FI SETUP GUIDE

Revision | August 2023

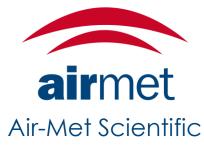

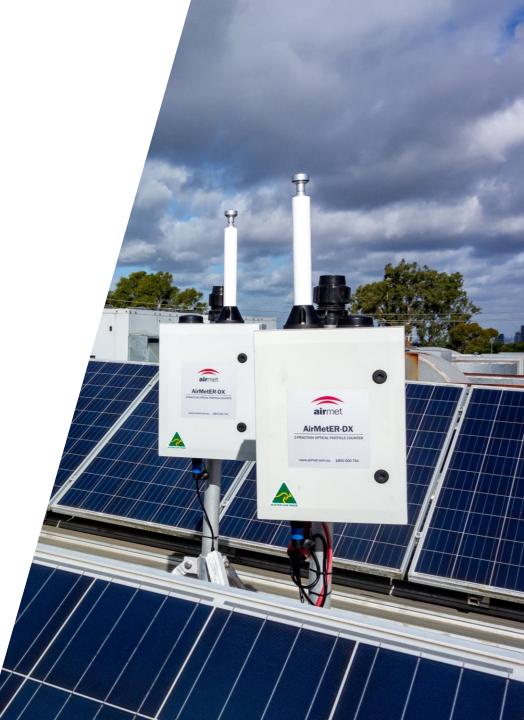

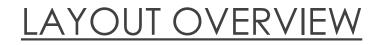

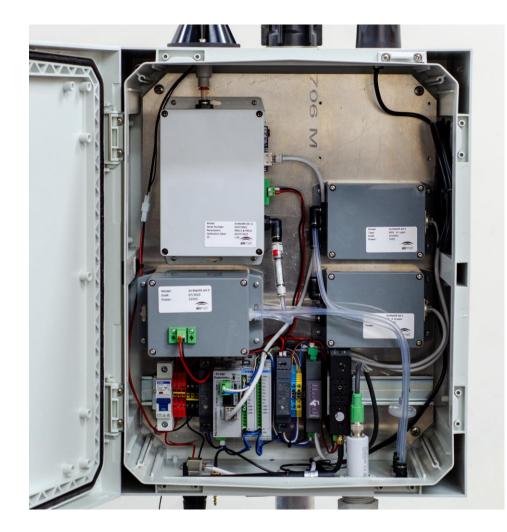

Note: Images may differ depending on the model.

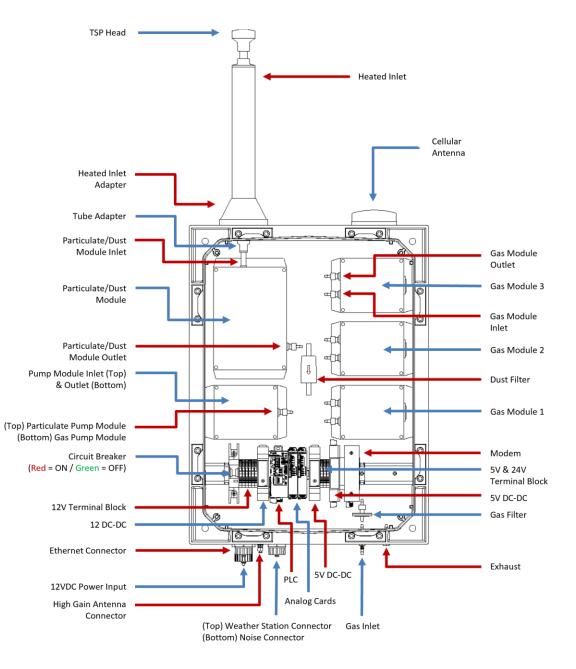

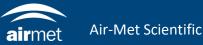

1. Setting up the Wi-Fi requires access and connectivity to the modem. If the modem can't be accessed easily, then the modem must be taken out.

To remove the modem from the DIN rail, push the modem vertically to compress the mount clip. Tilt the top of the modem down towards yourself to release it from the rail.

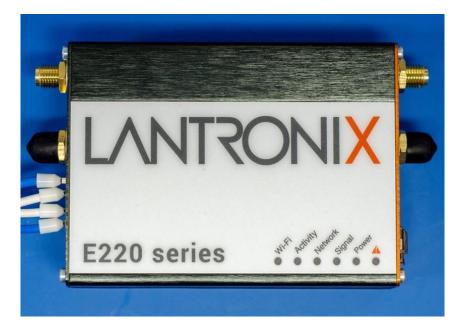

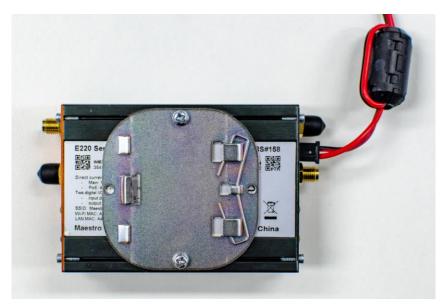

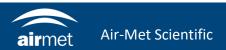

2. Remove the black cover and screw the Wi-Fi antenna into place. Install an ethernet cable between your computer and the LAN1 port of the modem. If you have turned the instrument off, turn it back on now. Once the blue Wi-Fi LED is displaying on the modem, it will be ready to configure.

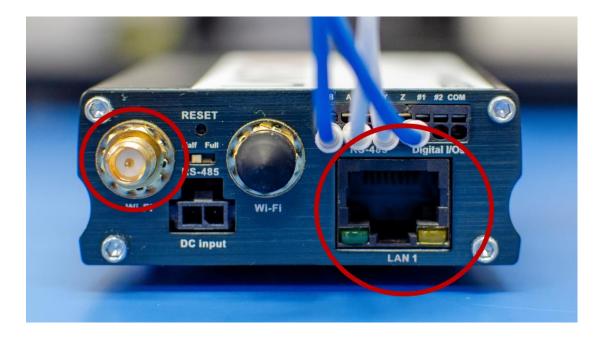

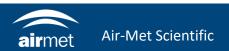

- 3. Open your browser and navigate to https://192.168.1.1/
- 4. Click Advanced, then select Accept the Risk and Continue.

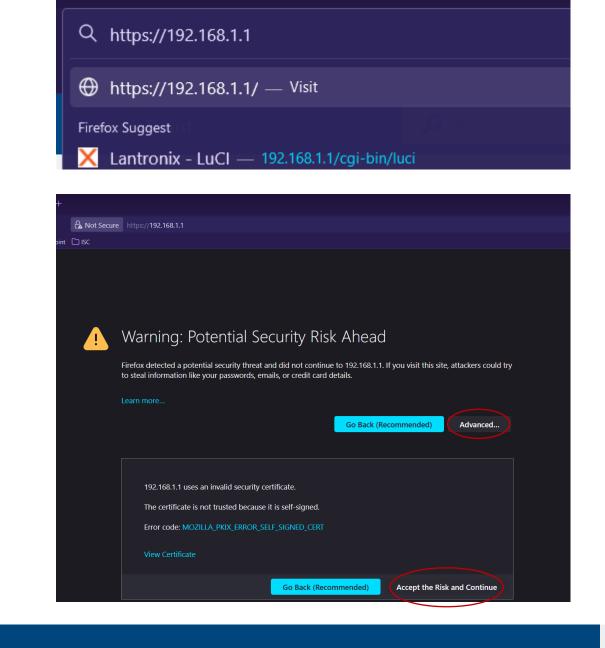

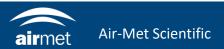

 The Lantronix or Maestro login page will load.
 Use the following details to log in: Username: admin Password: 711CeylonStreet 6. Navigate to Network > Wi-Fi

| E Series<br>LAN / WAN / WFFI / Cellular Router.                                                                       | CONNECT SMART. DO MORE. | LA                                                           | E Series                                                                                                    |                                                 |                                                       | NTRC<br>CT SMART.                                        |            |                                                                                                    |  |
|----------------------------------------------------------------------------------------------------|-------------------------|--------------------------------------------------------------|----------------------------------------------------------------------------------------------------|-------------------------------------------------|-------------------------------------------------------|----------------------------------------------------------|------------|----------------------------------------------------------------------------------------------------|--|
| Lantronix<br>Authorisation required<br>Please enter your username and password.<br>Username admin<br>Password ••••••• | ••••••                  | Please refer<br>Quick Setup<br>interface con<br>For advanced | C Quick Setup<br>r using Lantronix E2<br>to the label on you rc<br>will guide you throug<br>figurations, all other<br>d users, please follow<br>tup | outer or the s<br>h the basic c<br>parameters v | tatus page to o<br>onfigurations<br>vill be set at th | Interfaces<br>Failover / Fallb<br>and Load Balar<br>Wifi | ncing<br>S | Logout AUTO REFRESH ON<br>P, Cellular and Wireless setup. Apart from the above mentioned four<br>Please refer to the user manual for a list of factory default configuration.<br>Ins as you wish. |  |

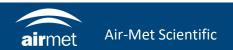

7. Check for an existing Wi-Fi connection. If there is a connection from a previous installation, remove this by selecting the 'Remove' button.

Note: the Lantronix E220 connection does not need to be removed.

|          | WAN / WI-FI / Cellular Ro         | CONN                                                      | ECT SMART.   | DO MOR      | E.      |           |                |
|----------|-----------------------------------|-----------------------------------------------------------|--------------|-------------|---------|-----------|----------------|
| antronix | Quick Setup<br>r "Lantronix E220" | Status System                                             | Network S    | ervices l   | ₋ogout  |           | AUTO REFRESH O |
| Vireless | Overviev                          | /                                                         |              |             |         |           |                |
| 2        |                                   | AC80211 802.11bg<br>2.412 GHz)   Bitrate: 5               |              |             |         |           | Scan 📩 Add     |
|          | 71% E                             | SID: Lantronix E220   N<br>SSID: A4:AE:9A:04:17:<br>CCMP) |              | nixed WPA/W | PA2 PSK | 🔕 Disable | Edit Remove    |
|          | ted Statio                        | 26                                                        |              |             |         |           |                |
| Associa  |                                   | 15                                                        |              |             |         |           |                |
| Associa  |                                   | MAC-Address                                               | IPv4-Address | Signal      | Noise R | K Rate    | TX Rate        |

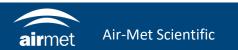

- 8. Click 'Scan' to search for the intended Wi-Fi network.
- 9. Find the intended Wi-Fi network with the greatest signal and click 'Join Network'.

|          | E Series           | iter.                                                     | ECT SMART     |             | •        |                          |                           |  |
|----------|--------------------|-----------------------------------------------------------|---------------|-------------|----------|--------------------------|---------------------------|--|
| antronix | Quick Setup        | Status System                                             | Network       | Services    | Logout   |                          | AUTO REFRESH ON           |  |
| Vireless |                    | V<br>IAC80211 802.11bg<br>(2.412 GHz)   Bitrate: 5/       |               |             |          |                          | Scan Add                  |  |
|          | ⊿ s<br>71% ⊟<br>(( | SID: Lantronix E220   N<br>SSID: A4:AE:9A:04:17:<br>CCMP) | lode: Master  | mixed WPA/W | VPA2 PSK | Oisable                  | Edit Remove               |  |
| Associa  | ssid               | MAC-Address                                               | IPv4-Address  | s Signal    | Noise    | RX Rate                  | TX Rate                   |  |
|          | Lantronix E220     | F8:94:C2:D5:88:D8                                         | 192 168 1 212 | 2 -60 dBm   | 0 dBm    | 6.0 Mbit/s, MCS 0, 20MHz | 58.5 Mbit/s, MCS 6, 20MHz |  |

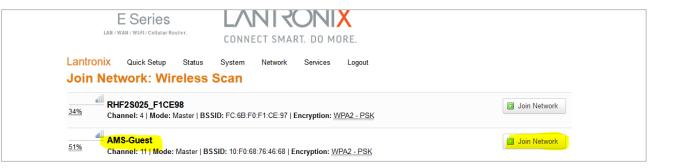

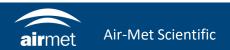

- 10. Uncheck the box for 'Replace wireless configuration'.
- 11. Enter the Wi-Fi network's password in the 'WPA passphrase' section.

12. Click Submit.

| E Series                                |                                                                                                    |
|-----------------------------------------|----------------------------------------------------------------------------------------------------|
| Lantronix Quick Setup Join Network: Set | Status System Network Services Logout                                                                                                    |
| Replace wireless configuration          | An additional network will be created if you leave this unchecked.                                                                                                    |
| WPA passphrase                          |                                                                                                    |
| Name of the new network                 | Specify the secret encryption key here. wwan      @ The allowed characters are: A-Z, a-Z, 0-9 and                                                                                                    |
| Create / Assign firewall-zone           | O Latt Ian: 🕎 🌚                                                                                                    |
|                                         | • weak:       wan:       • cellular:       • openvpn_1:       • openvpn_2:       •         • unspecified -or- create:       • • • • • • • • • • • • • • • • • • •                                                      |
|                                         | ② Choose the firewall zone you want to assign to this interface. Select unspecified to remove the interface from the associated zone or fill out the create field to define a new zone and attach the interface to it. |
|                                         | Submit Back to scan results                                                                                                    |
|                                         |                                                                                                    |

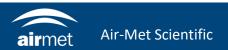

13. When you reach this page, simply wait for the status to load, then click 'Save & Apply'.

|                   | Series               |                      | LVNLS                    |                                                                  |                                    |                                                                        |
|-------------------|----------------------|----------------------|--------------------------|------------------------------------------------------------------|------------------------------------|------------------------------------------------------------------------|
| LAN / WAI         | N / WI-FI / Cellular | Router.              | CONNECT SMA              | RT. DO MORE.                                                     |                                    |                                                                        |
| Lantronix         | Quick Setup          | Status Sys           | tem Network              | Services Logout                                                  | u                                  | INSAVED CHANGES: 13 AUTO REFRESH ON                                    |
| radio0: Master "/ | AMS-Guest"           |                      |                          |                                                                  |                                    |                                                                        |
| The Device Config | uration section      | n covers physical se | ttings of the radio hard |                                                                  |                                    | ction which are shared among all<br>e grouped in the <i>Interf</i> ace |
| Device Conf       | iguration            |                      |                          |                                                                  |                                    |                                                                        |
| General Setup     | Advanced             | Settings             |                          |                                                                  |                                    |                                                                        |
|                   | -                    |                      | Mode: Master   S         | AND AND Cust                                                     |                                    |                                                                        |
|                   | Status               | 0%                   | B\$SID: 10:F0:68         | 76:46:68   Encryption:<br>2 GHz)   Tx-Power: 0 (<br>Iolse: 0 dBm | None<br>Bm                         |                                                                        |
|                   |                      |                      | Disate, 0.0 Mole         | o j obalitaj. ob                                                 |                                    |                                                                        |
| Wireless netwo    | rk is enabled        | Ø Disable            |                          |                                                                  |                                    |                                                                        |
|                   | Channel              | 11 (2.462 GHz)       | ~                        |                                                                  |                                    |                                                                        |
| Tra               | ansmit Power         | 20 dBm (100 mV       | V) ~                     |                                                                  |                                    |                                                                        |
|                   |                      | 🔞 dBm                |                          |                                                                  |                                    |                                                                        |
|                   |                      |                      |                          |                                                                  |                                    |                                                                        |
| nterface Co       |                      |                      |                          |                                                                  |                                    |                                                                        |
| General Setup     | Wireless \$          | Security             |                          |                                                                  |                                    |                                                                        |
|                   | Mode                 | Cilent               | ~                        |                                                                  |                                    |                                                                        |
|                   | ESSID                | AMS-Guest            |                          |                                                                  |                                    |                                                                        |
|                   | BSSID                | 10:F0:68:76:46:8     | 8                        |                                                                  |                                    |                                                                        |
|                   | Network              | cellular:            | Z                        |                                                                  |                                    |                                                                        |
|                   |                      | 🗆 🛛 Ian:             | 22                       |                                                                  |                                    |                                                                        |
|                   |                      | openvpn_1            | J.                       |                                                                  |                                    |                                                                        |
|                   |                      | openvpn_2            | E                        |                                                                  |                                    |                                                                        |
|                   |                      | wan:                 | 22                       |                                                                  |                                    |                                                                        |
|                   |                      | wwan: create:        | 変                        |                                                                  |                                    |                                                                        |
|                   |                      |                      |                          |                                                                  |                                    |                                                                        |
|                   |                      | O Choi               | ose the network(s) you   | want to attach to this wir                                       | less interface or fill out the cre | eate field to define a new network.                                    |
|                   |                      |                      |                          |                                                                  |                                    |                                                                        |
|                   |                      |                      |                          |                                                                  | Sa                                 | ve & Apply Save Reset                                                  |
|                   |                      |                      |                          |                                                                  |                                    |                                                                        |

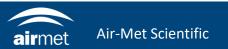

14. Check the Wi-Fi details that you set up. To confirm the modem is connected to the internet through the Wi-Fi network, check for values in signal, RX Rate and TX Rate. If these are all populated, then the instrument has been successfully connected to the Wi-Fi network.

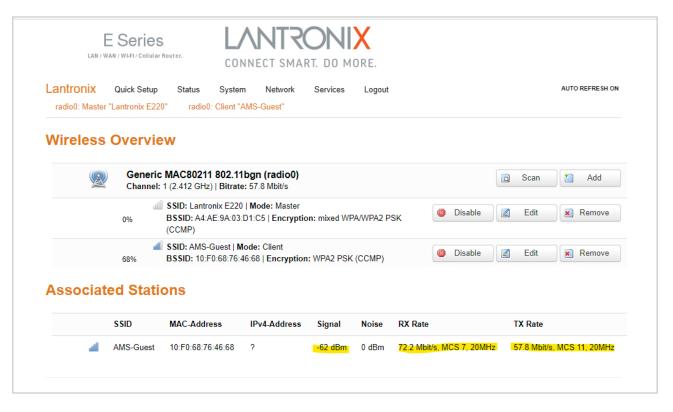

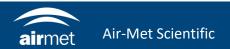

# <u>CONTACT US</u>

#### NEED HELP?

If you have any questions or require troubleshooting while using this guide, our team are here to assist you. Please feel free to contact us at any of the following means:

1800 000 744
 engineeredsolutions@airmet.com.au
 www.airmet.com.au

Alternatively, scan the QR code to locate your nearest Air-Met Scientific office.

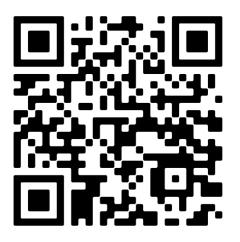